## Quick OMS Setup Guide ‐‐‐ Connect Printers to OMS

- 1. Check if the target printer has been registered in OMS, if not, register the printer.
	- Login to the OMC (OmniLink Management Console): https://service.omnilinkworld.com/admin/login
	- From "Team and Groups", select correspond Team then Group
	- Click correspond Store
	- From Device list, check if this printer's serial number is listed
	- If not, click the "Add" button
	- Fill in the printer information and click "Save"

Printer Serial Number label:

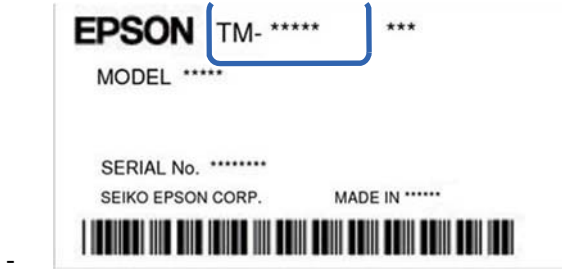

- 2. Connect the printer to network via LAN cable, power printer on, wait for 30 seconds until it prints out IP address chit. Check that the printed IP address is correct.
- 3. Connect the printer to the POS terminal and run the POS application to make sure it can print successfully to the printer.
- 4. For Windows user, run T88VI utility on the PC to change the printer setting

\* This step can be skipped if the printer was configured before shipping to the store \* T88VI utility can be download from https://download.epson‐ biz.com/modules/pos/index.php?page=single\_soft&cid=6039&pcat=3&pid=4983

- Enable "Omnilink Merchant Service"
- Configure Proxy server setting if necessary
- Set time configuration
- Click "Set" to apply the setting

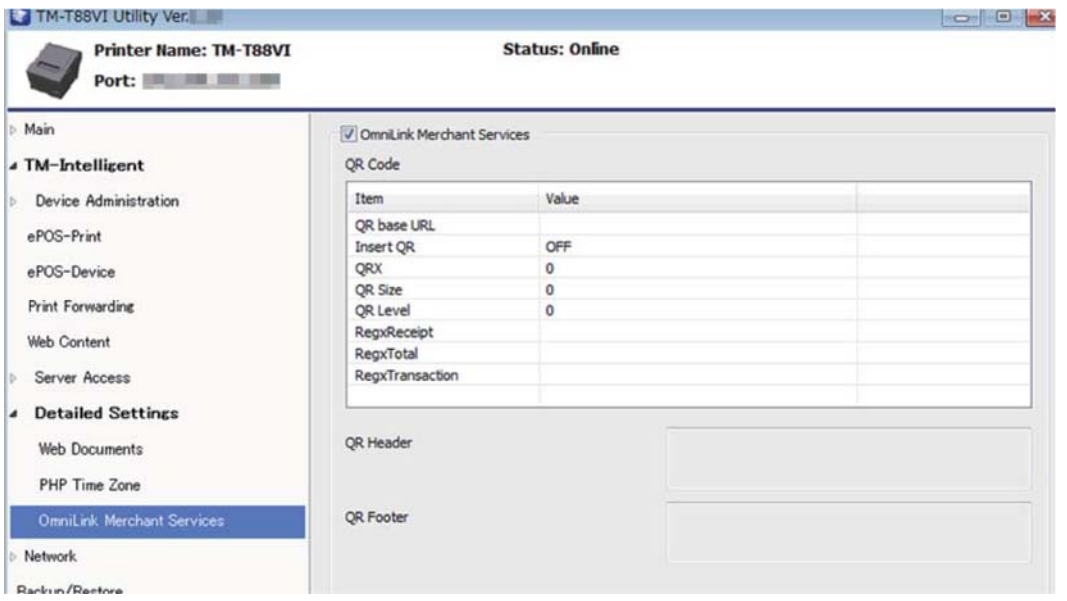

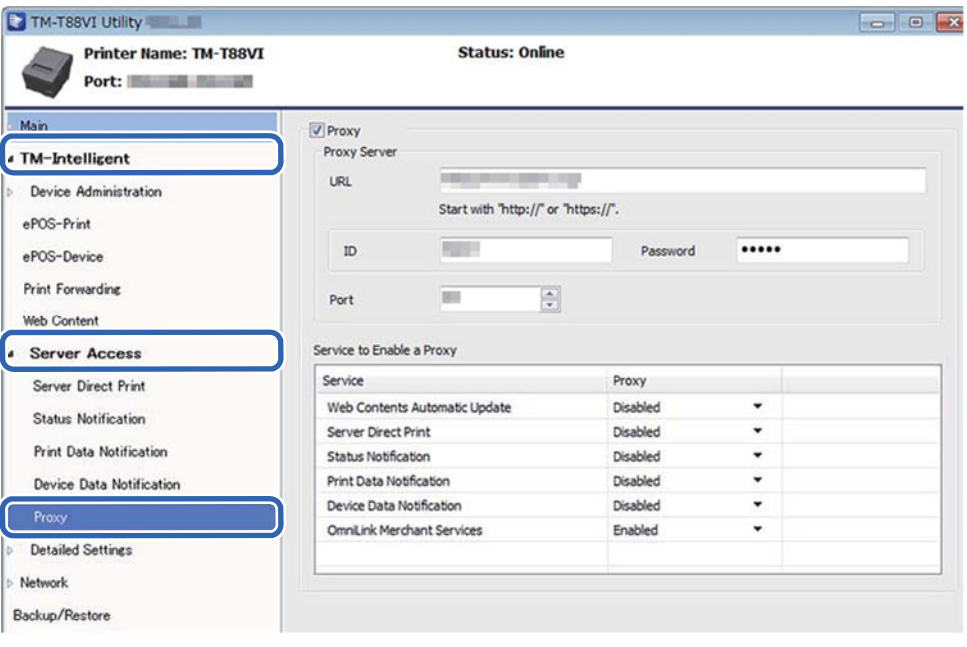

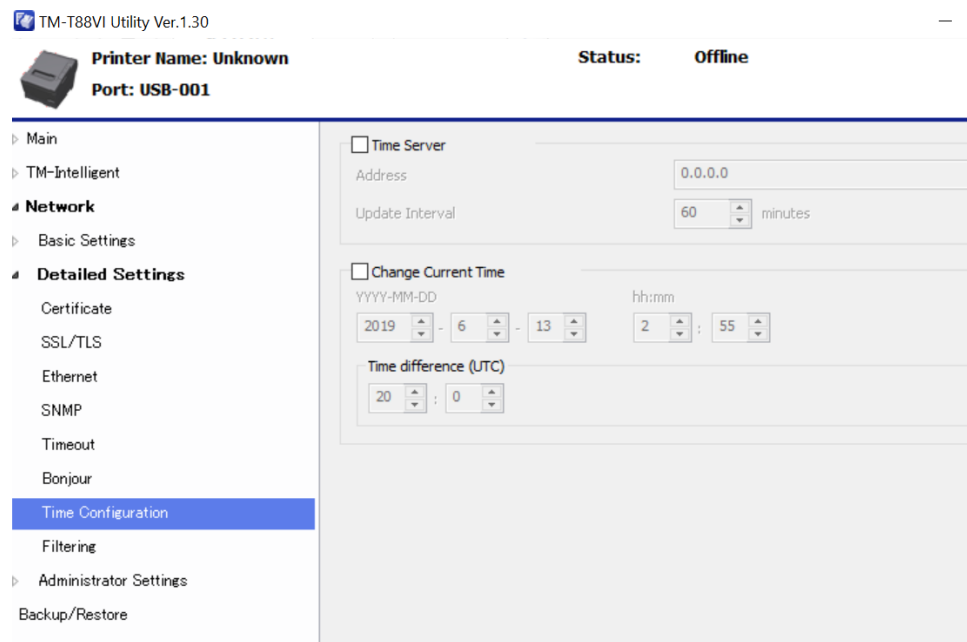

- 5. For iOS and Android user, they can download "EPSON TM Utility" application from "App Store" or "Google Store" and run the application to connect to the printer and change below settings
	- Enable "Omnilink Merchant Service"
	- Configure Proxy server setting if necessary
	- Set time configuration
- 6. Access http://xxx.xxx.xxx.xxx/config\_epson\_cloud\_service.cgi to confirm the endpoint setting on the printer. Production Environment IP: **omnilinkworld.com** Port: **443**
- 7. Reboot the printer
- 8. After IP address chit is printed. Press and hold the "Reset" button on the back of printer for around 5 seconds until the "Status Sheet" is printed.
- 9. Check the "OmniLink Merchant Service" field on the status sheet as below

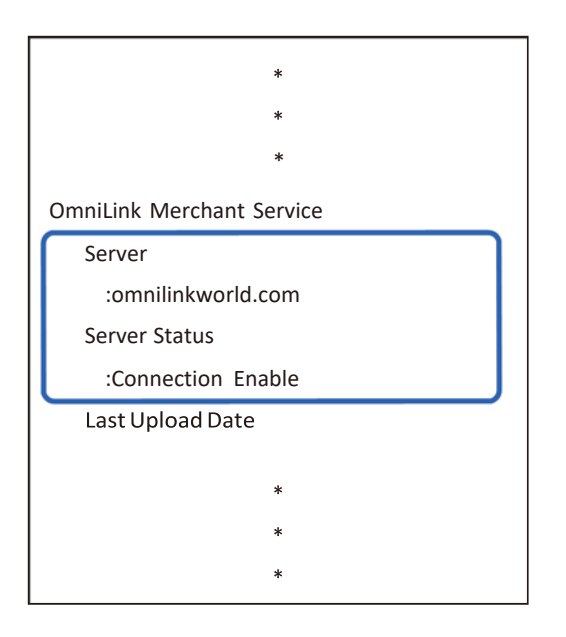

If it is not printed as above, confirm the network setting of the printer, it might be necessary to power‐cycle the printer once or twice to allow it to establish the internet connection.

10. Confirm receipt data is uploaded successfully.

- From POS application, send a print job to the printer, confirm print out correctly.
- Login to the OMC (OmniLink Management Console) https://service.omnilinkworld.com/admin/login
- From "Team and Group", select correspond Group, click correspond Store
- From "Device" selection, click the correspond printer (identified by serial number)
- Under "Device Detail", check if "Received" appears in "Transaction" and the latest transaction date is today

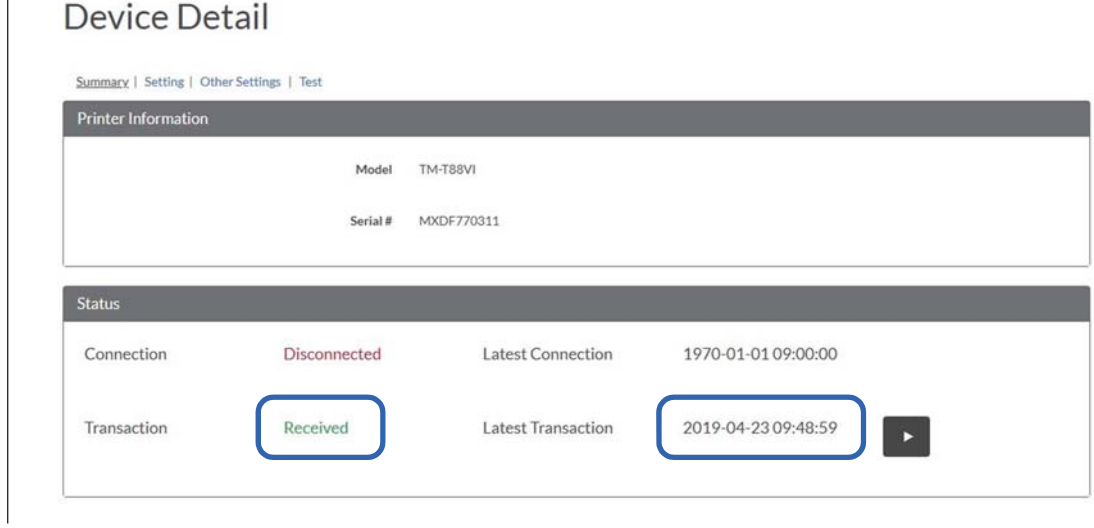

- - Click the "Play" button to display the received receipt data.

- Compare the displayed receipt with printed receipt:
	- + if no data appear in the Printed Text area, use T88VI utility to check the "Time Configuration" of the printer, if the time is not correct, receipt data is not sent.
- If the displayed receipt data matches the printed receipt data, means the printer setup is completed successfully.